[PLAT](https://zhiliao.h3c.com/questions/catesDis/228) **[何颖](https://zhiliao.h3c.com/User/other/19304)** 2012-11-09 发表

登录iMC, 在【资源】界面进入需要修改设备的详细信息界面, 点击【接口列表】进入 该设备的接口列表窗口。选择需要修改的接口,进入该接口的详细信息界面。

点击该界面上的【接口管理】|【端口信息】,如图1所示,在端口信息界面根据需求设 置端口别名即可。

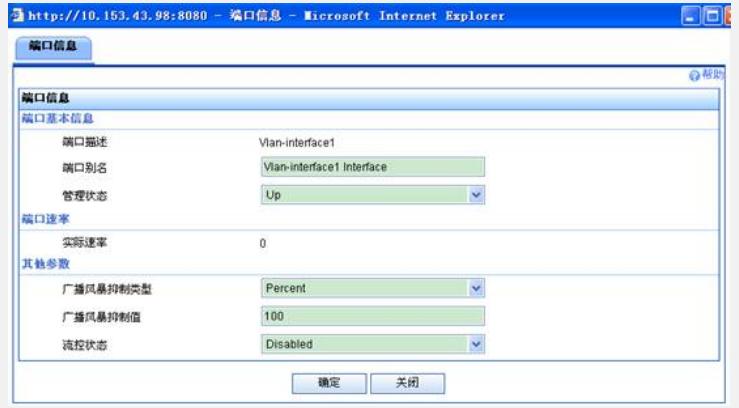

图1